# 火车票学生优惠卡自助终端

## 使用说明

#### 一、 操作流程

火车票学生优惠卡自助服务系统的操作流程主要分为两部分,第一部分是管理教师操作 流程, 第二部分是学生操作流程, 详细介绍如下图。

第二部分学生操作流程

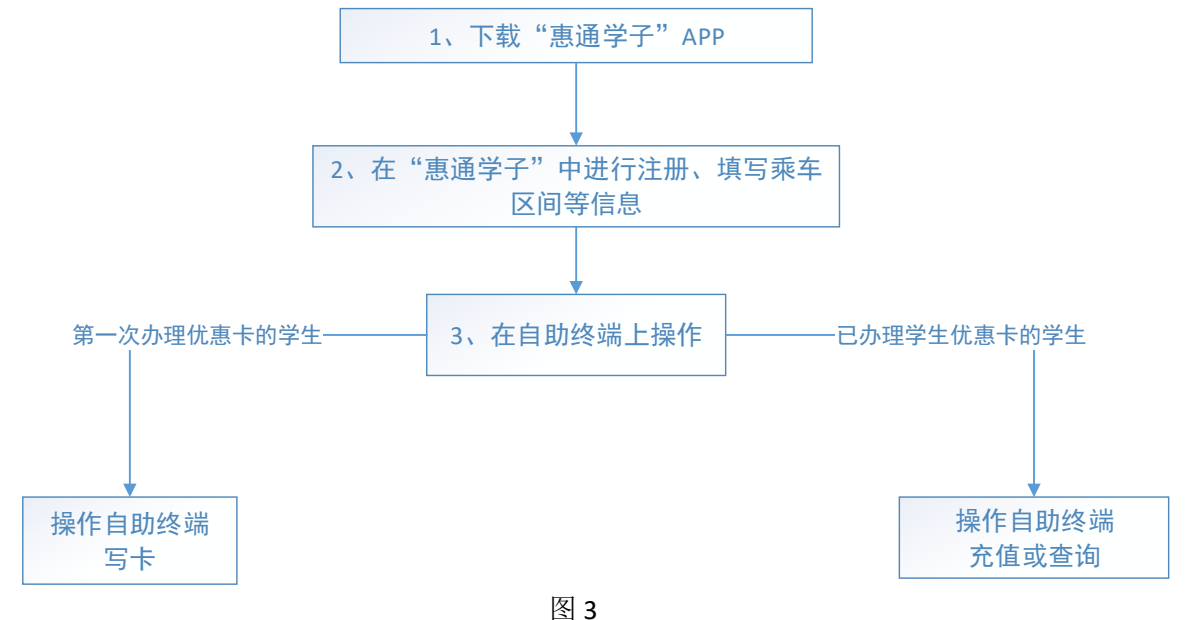

### 二、 写入学生购票信息

#### 5.1 学生信息录入

使用火车票学生优惠卡自助服务系统,需要由学生在"惠通学子"APP 上注册个人购票 信息之后,才使用自助终端进行自助写卡、充值等操作。

扫描火车票学生优惠卡上的二维码,下载惠通学子 APP 并安装。

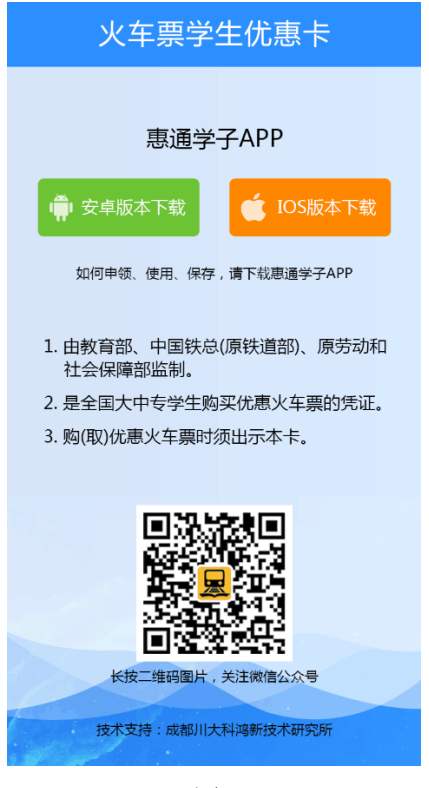

图 8

打开惠通学子 App,点击右端"我"栏目,点击"登录/注册",进入登录页面,点击"注 册账号"。 个人中心 k 登录 登录/注册 惠通学子

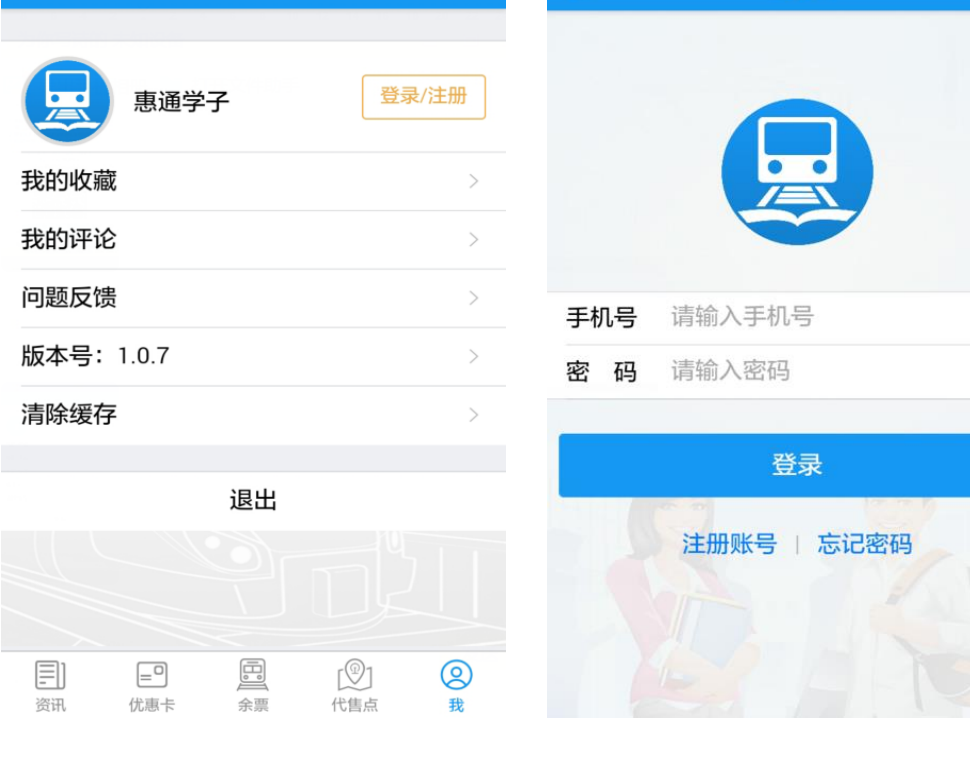

图 9 图 10

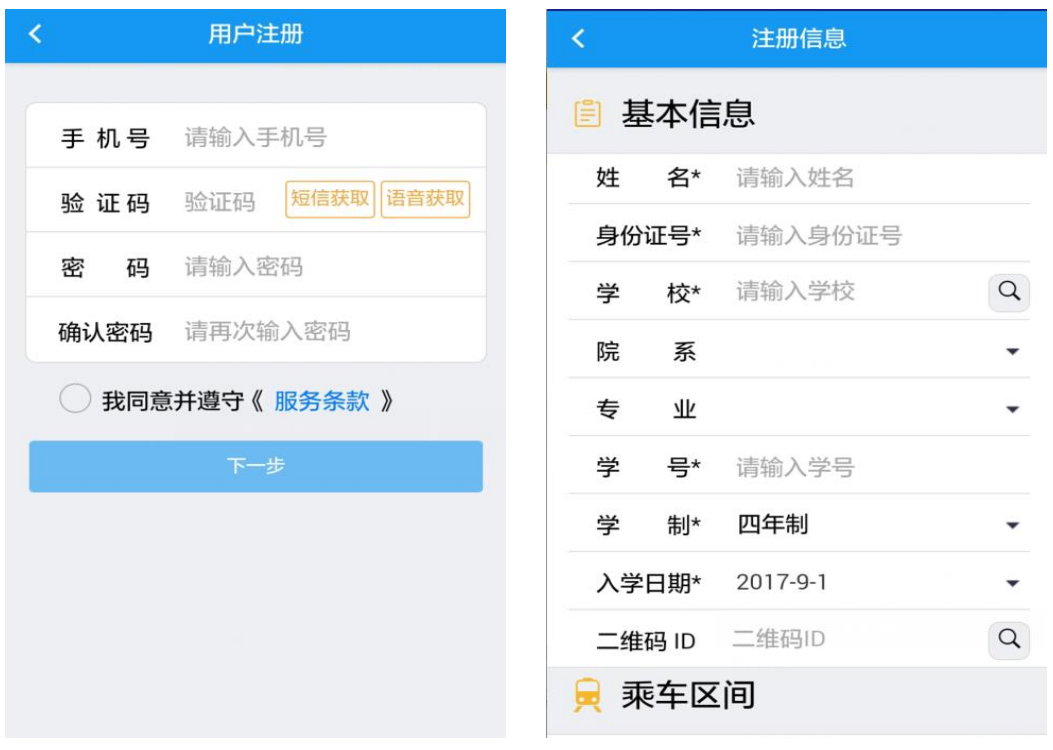

进入用户注册页面,输入手机号,获取验证码,并设置密码进行注册,见图 11;

图 11 图 12

注册成功后进入注册信息页面,填写相关信息,确认个人身份,提交信息,完成注册。

#### 5.2 优惠卡信息写入

自助终端写卡操作流程:

- (1) 点击屏幕主页的写卡按钮,按照页面提示,将二代身份证放置在自助终端左下方指定 区域内;
- (2) 查看并确认个人信息,进入下一步;
- (3) 按照页面提示,将优惠卡放置在自助终端右下方指定区域内。
- (4) 进入信息确认页面,确认写入信息,点击写入(写卡时禁止移动优惠卡或将优惠卡拿 开)
- (5) 写入成功,完成写卡操作,收好自己的身份证和优惠卡。

#### 5.3 优惠卡充值

自助终端充值操作流程:

- (1) 点击屏幕主页的充值按钮,进入登录页面按照页面提示,将优惠卡放置在自助终端 右下方指定区域内;
- (2) 进入充值操作页面,确认个人信息及充值信息后,点击充值;
- (3) 充值成功,完成充值,收好自己的优惠卡;

#### 5.4 优惠卡查询

自助终端查询操作流程:

- (1) 点击屏幕主页的查询按钮,进入查询页面;
- (2) 按照页面提示,将优惠卡放置在自助终端右下方指定区域内;
- (3) 进入查询结果页面,确认个人信息,收好自己的优惠卡。